#### **COMPREHENSIVE SERVICES**

We offer competitive repair and calibration services, as well as easily accessible documentation and free downloadable resources.

#### **SELL YOUR SURPLUS**

We buy new, used, decommissioned, and surplus parts from every NI series. We work out the best solution to suit your individual needs. Sell For Cash MM Get Credit MM Receive a Trade-In Deal

**OBSOLETE NI HARDWARE IN STOCK & READY TO SHIP** 

We stock New, New Surplus, Refurbished, and Reconditioned NI Hardware.

A P E X W A V E S

**Bridging the gap between the** manufacturer and your legacy test system.

> 1-800-915-6216 ⊕ www.apexwaves.com sales@apexwaves.com

 $\triangledown$ 

All trademarks, brands, and brand names are the property of their respective owners.

**Request a Quote** *[NI-9207](https://www.apexwaves.com/modular-systems/national-instruments/c-series/NI-9207?aw_referrer=pdf)* $\blacktriangleright$  CLICK HERE

# CALIBRATION PROCEDURE NI 9207

16-channel, ±2- mA/±10 V, 24-bit Analog Input Module

Français Deutsch 日本語 하군어 简体中文 ni.com/manuals

This document contains the verification and adjustment procedures for the National Instruments 9207. For more information about calibration solutions, visit ni.com/ calibration.

## **Contents**

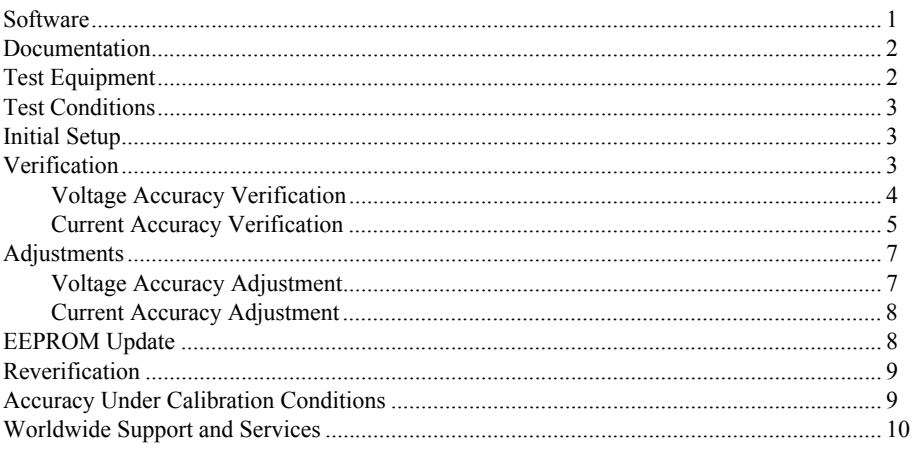

### <span id="page-1-0"></span>**Software**

Calibrating the NI 9207 requires the installation of NI-DAQmx 9.1 or later on the calibration system. You can download NI-DAQmx from ni.com/downloads. NI-DAQmx supports LabVIEW, LabWindows™/CVI™, C/C++, C#, and Visual Basic .NET. When you install NI-DAQmx you only need to install support for the application software that you intend to use.

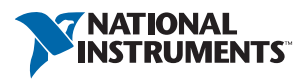

### <span id="page-2-0"></span>Documentation

Consult the following documents for information about the NI 9207, NI-DAQmx, and your application software. All documents are available on ni.com and help files install with the software.

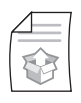

*NI cDAQ-9174/9178 USB Chassis Quick Start* NI-DAQmx installation and hardware setup

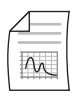

*NI 9207 Operating Instructions and Specifications* NI 9207 specific information, specifications, and calibration interval

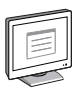

#### *NI DAQmx Help*

Information about creating applications that use the NI-DAQmx driver

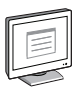

#### *LabVIEW Help*

LabVIEW programming concepts and reference information about NI-DAQmx VIs and functions

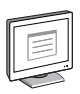

#### *NI-DAQmx C Reference Help*

Reference information for NI-DAQmx C functions and NI-DAQmx C properties

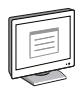

#### *NI-DAQmx .NET Help Support for Visual Studio*

Reference information for NI-DAQmx .NET methods and NI-DAQmx .NET properties, key concepts, and a C enum to .NET enum mapping table

### <span id="page-2-1"></span>Test Equipment

Table [1](#page-2-2) lists the equipment recommended for the performance verification and adjustment procedures. If the recommended equipment is not available, select a substitute using the requirements listed in Table [1.](#page-2-2)

<span id="page-2-2"></span>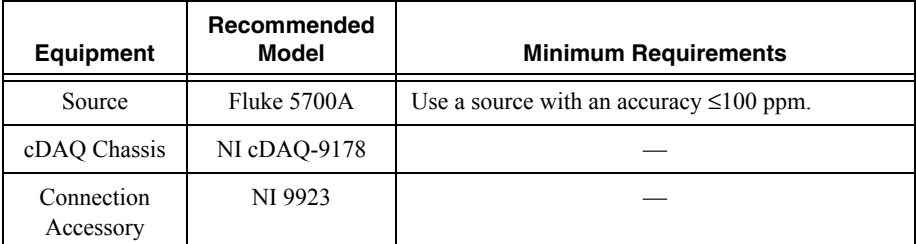

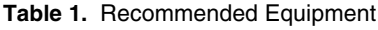

## <span id="page-3-0"></span>Test Conditions

The following setup and environmental conditions are required to ensure the NI 9207 meets published specifications.

- ï Keep connections to the device as short as possible. Long cables and wires act as antennas, picking up extra noise that can affect measurements.
- Verify that all connections to the device are secure.
- Use shielded copper wire for all cable connections to the device. Use twisted-pairs wire to eliminate noise and thermal offsets.
- Maintain an ambient temperature of  $23 \pm 5$  °C. The device temperature will be greater than the ambient temperature.
- Keep relative humidity below 80%.
- Allow a warm-up time of at least 10 minutes to ensure that the NI 9207 measurement circuitry is at a stable operating temperature.

## <span id="page-3-1"></span>Initial Setup

Complete the following steps to set up the NI 9207.

- 1. Install NI-DAQmx.
- 2. Make sure the NI cDAQ-9178 power source is not connected.
- 3. Install the module in slot 8 of the NI cDAQ-9178 chassis. Leave slots 1 through 7 of the NI cDAQ-9178 chassis empty.
- 4. Connect the NI cDAQ-9178 chassis to your host computer.
- 5. Connect the power source to the NI cDAQ-9178 chassis.
- 6. Launch Measurement & Automation Explorer (MAX).
- 7. Right-click the device name and select **Self-Test** to ensure that the module is working properly.

## <span id="page-3-2"></span>**Verification**

The following performance verification procedures describe the sequence of operation and test points required to verify the NI 9207 and assumes that adequate traceable uncertainties are available for the calibration references.

#### <span id="page-4-0"></span>Voltage Accuracy Verification

Complete the following procedure to determine the As-Found status of the NI 9207.

- <span id="page-4-5"></span>1. Set the calibrator to Standby mode (STBY).
- 2. Connect the NI 9207 to the calibrator as shown in Figure [1.](#page-4-1)

<span id="page-4-1"></span>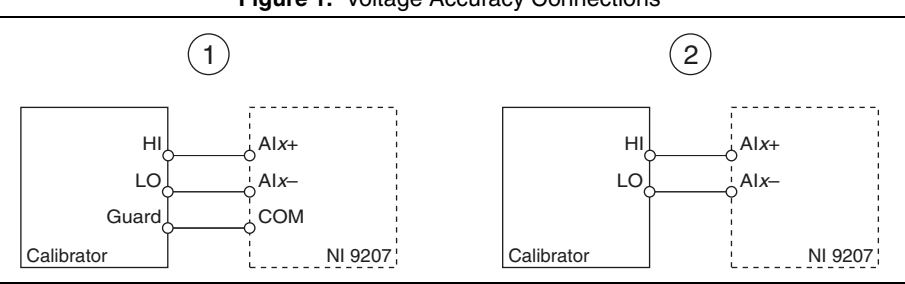

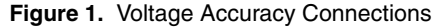

1 Connections when using a calibrator with a guard connection.<br>2 Connections when using a calibrator with no quard connection

Connections when using a calibrator with no guard connection.

**Note** If the calibrator outputs are truly floating, connect the negative output to a quiet earth ground as well as COM to give the entire system a ground reference.

- <span id="page-4-4"></span>3. Set the calibrator voltage to a Test Point value indicated in Tabl[e 4](#page-5-1).
- 4. Set the calibrator to Operate mode (OPR).
- <span id="page-4-3"></span>5. Acquire and average samples.
	- a. Create and configure an AI voltage task on the NI 9207 according to Table [2.](#page-4-2)

**Table 2.** NI 9207 Configuration for Voltage Accuracy Verification

<span id="page-4-2"></span>

| <b>Input Range</b> |     |                     |                               |  |
|--------------------|-----|---------------------|-------------------------------|--|
| Min                | Max | <b>Scaled Units</b> | <b>Terminal Configuration</b> |  |
| $-10$              |     | Volts               | Differential                  |  |

b. Configure the AI voltage task according toTable 3.Set the ADC timing mode to high-resolution.

**Table 3.** NI 9207 Voltage Timing Configuration

| <b>ADC Timing Mode</b> | <b>Sample Mode</b> | <b>Samples to Read</b> |
|------------------------|--------------------|------------------------|
| High-Resolution        | N Samples          |                        |
| High-Speed             | N Samples          |                        |

- c. Start the task.
- d. Average the readings.
- e. Clear the task.

<span id="page-5-5"></span>6. Compare the average to the limits in Table 4.

<span id="page-5-1"></span>

| Range (V)      |                | <b>Test Point</b> |             | 1-Year Limits             |                           |
|----------------|----------------|-------------------|-------------|---------------------------|---------------------------|
| <b>Minimum</b> | <b>Maximum</b> | Location          | Value (V)   | <b>Lower Limit</b><br>(V) | <b>Upper Limit</b><br>(V) |
| $-10.00000$    | 10.00000       | Pos FS            | 10.00000    | 9.98792                   | 10.01208                  |
| $-10.00000$    | 10.00000       | Mid               | 0.00000     | $-0.00208$                | 0.00208                   |
| $-10.00000$    | 10.00000       | Neg FS            | $-10.00000$ | $-10.01208$               | $-9.98792$                |

**Table 4.** NI 9207 Verification Test Limits for Voltage Accuracy

- 7. Repeat step [5](#page-4-3) and [6](#page-5-5) with the ADC timing mode on the NI 9207 set to high-speed.
- <span id="page-5-2"></span>8. Set the calibrator to Standby mode (STBY).
- 9. Repeat step[s 3](#page-4-4) throug[h 8](#page-5-2) for each test point listed in Tabl[e 4.](#page-5-1)
- <span id="page-5-4"></span>10. Disconnect the calibrator from the device.
- 11. Repeat step[s 1](#page-4-5) throug[h 10](#page-5-4) for each voltage channel on the NI 9207.

#### <span id="page-5-0"></span>Current Accuracy Verification

Complete the following procedure to determine the As-Found status of the NI 9207.

- <span id="page-5-7"></span>1. Set the calibrator to Standby mode (STBY).
- 2. Connect the NI 9207 to the calibrator as shown in Figure [2.](#page-5-3)

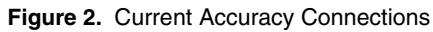

<span id="page-5-3"></span>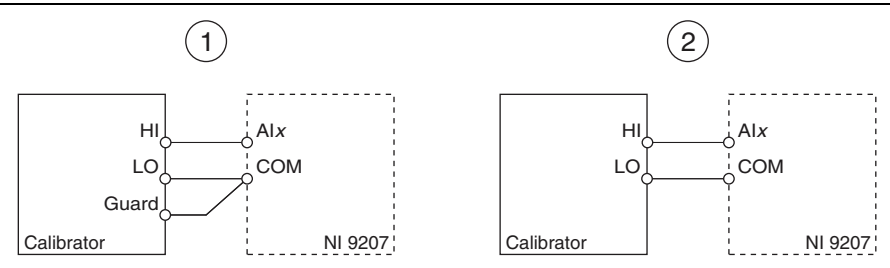

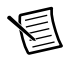

**Note** If the calibrator outputs are truly floating, connect the negative output to a quiet earth ground as well as COM to give the entire system a ground reference.

- <span id="page-5-6"></span>3. Set the calibrator current to a Test Point value indicated in Tabl[e 7](#page-6-0).
- 4. Set the calibrator to Operate mode (OPR).
- <span id="page-6-3"></span>5. Acquire and average samples.
	- a. Create and configure an AI voltage task on the NI 9207 according to Table [5.](#page-6-5)

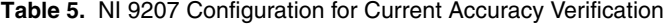

<span id="page-6-5"></span>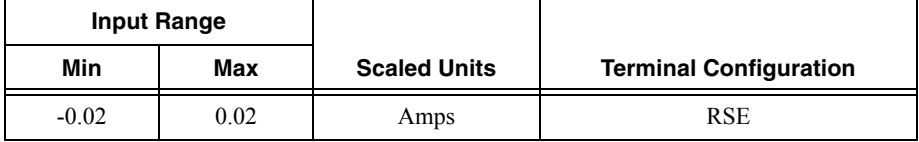

b. Configure the AI current task according to Tabl[e 6.](#page-6-1) Set the ADC timing mode to high-resolution.

**Table 6.** Current Timing Configuration

<span id="page-6-1"></span>

| <b>ADC Timing Mode</b> | <b>Sample Mode</b> | <b>Samples to Read</b> |
|------------------------|--------------------|------------------------|
| High-Resolution        | N Samples          |                        |
| High-Speed             | N Samples          |                        |

- c. Start the task.
- d. Average the readings.
- e. Clear the task.
- <span id="page-6-4"></span>6. Compare the average to the limits in Tabl[e 7.](#page-6-0)
- 7. Repeat step[s 5](#page-6-3) an[d 6](#page-6-4) with the ADC timing mode on the NI 9207 set to high-speed.
- <span id="page-6-2"></span>8. Set the calibrator to Standby mode (STBY).
- 9. Repeat step[s 3](#page-5-6) throug[h 8](#page-6-2) for each test point in Tabl[e 7](#page-6-0).
- 10. Disconnect the calibrator from the device.
- 11. Repeat step[s 1](#page-5-7) throug[h 10](#page-5-4) for each current channel on the NI 9207.

**Table 7.** NI 9207 Test Limits for Current Accuracy Verification

<span id="page-6-0"></span>

| Range (A)      |                | <b>Test Point</b> |             | 1-Year Limits   |                 |
|----------------|----------------|-------------------|-------------|-----------------|-----------------|
| <b>Minimum</b> | <b>Maximum</b> | Location          | Value (A)   | Lower Limit (A) | Upper Limit (A) |
| $-0.020000$    | 0.020000       | Pos FS            | 0.021000    | 0.020970        | 0.021030        |
| $-0.020000$    | 0.020000       | Mid               | 0.000000    | $-0.000002$     | 0.000002        |
| $-0.020000$    | 0.020000       | Neg FS            | $-0.021000$ | $-0.021030$     | $-0.020970$     |

## <span id="page-7-0"></span>**Adjustments**

The following performance adjustment procedures describe the sequence of operation required to adjust the NI 9207.

#### <span id="page-7-1"></span>Voltage Accuracy Adjustment

Complete the following procedure to adjust the voltage accuracy performance of the NI 9207.

- <span id="page-7-2"></span>1. Set the calibrator to Standby mode (STBY).
- 2. Connect the NI 9207 to the calibrator as shown in Figure [1.](#page-4-1)
- <span id="page-7-3"></span>3. Adjust the NI 9207 voltage accuracy.
	- a. Initialize a calibration session on the NI 9207. The default password is NI.
	- b. Input the external temperature in degrees Celsius.
	- c. Call the NI 9207 get C Series adjustment points function to obtain an array of recommended calibration voltages for the NI 9207.
	- d. Set the calibrator to a reference value determined by the array of recommended calibration voltages.
	- e. Set the calibrator to Operate mode (OPR).
	- f. Call and Configure the NI 9207 gain instance of the adjustment function according to Tabl[e 8.](#page-7-6)

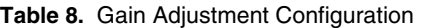

<span id="page-7-6"></span>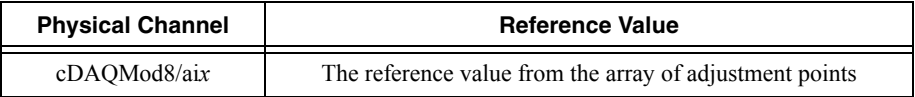

- <span id="page-7-4"></span>g. Set the calibrator to Standby mode (STBY).
- h. Repeat step[s d](#page-7-3) throug[h g](#page-7-4) for each calibration voltage in the array.
- i. Disconnect the calibrator from the NI 9207.
- j. Short the voltage channel to the 9207 AIGND.
- k. Call the NI 9207 offset instance of the adjustment function for the physical channel.
- l. Close the calibration session.
- <span id="page-7-5"></span>4. Remove the connections from the NI 9207.
- 5. Repeat step[s 1](#page-7-2) throug[h 4](#page-7-5) for each voltage channel on the NI 9207.

#### <span id="page-8-0"></span>Current Accuracy Adjustment

Complete the following procedure to adjust the current accuracy performance of the NI 9207.

- 1. Set the calibrator to Standby mode (STBY).
- 2. Connect the NI 9207 to the calibrator as shown in Figure [2.](#page-5-3)
- 3. Adjust the NI 9207 current accuracy.
	- a. Initialize a calibration session on the NI 9207. The default password is NI.
	- b. Input the external temperature in degrees Celsius.
	- c. Call the NI 9207 get C Series adjustment points function to obtain an array of recommended calibration currents for the NI 9207.
	- d. Set the calibrator to a reference value determined by the array of recommended calibration currents.
	- e. Set the calibrator to Operate mode (OPR).
	- f. Call and configure the NI 9207 gain instance of the adjustment function according to Tabl[e 9.](#page-8-2)

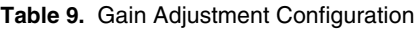

<span id="page-8-2"></span>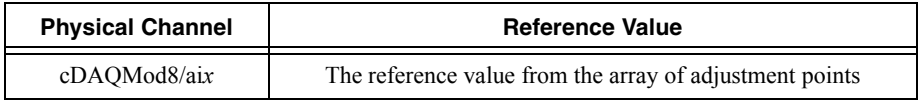

- g. Set the calibrator to Standby mode (STBY).
- h. Repeat step[s d](#page-7-3) throug[h g](#page-7-4) for each calibration current in the array.
- i. Disconnect the calibrator from the NI 9207. Ensure that there are no connections to the NI 9207.
- j. Call the NI 9207 offset instance of the adjustment function for the current channel.
- k. Close the calibration session.
- 4. Remove the connections from the NI 9207.
- 5. Repeat step[s 1](#page-7-2) throug[h 4](#page-7-5) for each current channel on the NI 9207.

### <span id="page-8-1"></span>EEPROM Update

When an adjustment procedure is completed, the NI 9207 internal calibration memory (EEPROM) is immediately updated.

If you do not want to perform an adjustment, you can update the calibration date and onboard calibration temperature without making any adjustments by initializing an external calibration, setting the C Series calibration temperature, and closing the external calibration.

### <span id="page-9-0"></span>Reverification

Repeat the *[Verification](#page-3-2)* section to determine the As-Left status of the device.

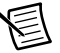

**Note** If any test fails Reverification after performing an adjustment, verify that you have met the *[Test Conditions](#page-3-0)* before returning your device to NI. Refer to *[Worldwide](#page-10-0)  [Support and Services](#page-10-0)* for assistance in returning the device to NI.

### <span id="page-9-1"></span>Accuracy Under Calibration Conditions

The values in the following table are based on calibrated scaling coefficients, which are stored in the onboard EEPROM.

The following accuracy table is valid for calibration under the following conditions:

- Ambient temperature 23 °C  $\pm$  5 °C
- NI 9207 installed in slot 8 of an NI cDAQ-9178 chassis
- Slots 1 through 7 of the NI cDAQ-9178 chassis are empty

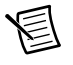

**Note** The test limits listed in Table[s 4](#page-5-1) an[d 7](#page-6-0) are derived using the values in Table [10.](#page-9-2)

#### **Table 10.** NI 9207 Accuracy Under Calibration Conditions

<span id="page-9-2"></span>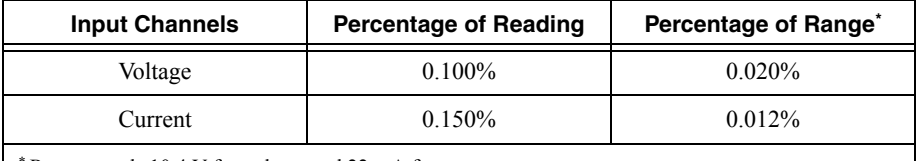

Range equals 10.4 V for voltage and 22 mA for current.

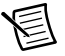

**Note** For operational specifications, refer to the most recent *NI 9207 Operating Instructions and Specifications* online at ni.com/manuals.

### <span id="page-10-0"></span>Worldwide Support and Services

The National Instruments website is your complete resource for technical support. At  $ni$ , com/ [support](http://www.ni.com/support) you have access to everything from troubleshooting and application development self-help resources to email and phone assistance from NI Application Engineers.

Visit [ni.com/services](http://www.ni.com/services) for NI Factory Installation Services, repairs, extended warranty, and other services.

Visit [ni.com/register](http://www.ni.com/register) to register your National Instruments product. Product registration facilitates technical support and ensures that you receive important information updates from NI.

National Instruments corporate headquarters is located at 11500 North Mopac Expressway, Austin, Texas, 78759-3504. National Instruments also has offices located around the world. For telephone support in the United States, create your service request at [ni.com/support](http://www.ni.com/support) or dial 1 866 ASK MYNI (275 6964). For telephone support outside the United States, visit the Worldwide Offices section of  $ni$ ,  $com/niq$ lobal to access the branch office websites, which provide up-to-date contact information, support phone numbers, email addresses, and current events.

Refer to the NI Trademarks and Logo Guidelines at ni.com/trademarks for more information on National Instruments trademarks. Other product and company names mentioned herein are trademarks or trade names of their respective companies. For patents covering National Instruments products/technology, refer to the appropriate location: **Help»Patents** in your software, the patents.txt file on your media, or the National Instruments Patents Notice at ni.com/patents. You can find information about end-user license agreements (EULAs) and third-party legal notices in the readme file for your NI product. Refer to the *Export Compliance Information* at  $min$ ,  $comm$ for the National Instruments global trade compliance policy and how to obtain relevant HTS codes, ECCNs, and other import/export data. NI MAKES NO EXPRESS OR IMPLIED WARRANTIES AS TO THE ACCURACY OF THE INFORMATION CONTAINED HEREIN AND SHALL NOT BE LIABLE FOR ANY ERRORS. U.S. Government Customers: The data contained in this manual was developed at private expense and is subject to the applicable limited rights and restricted data rights as set forth in FAR 52.227-14, DFAR 252.227-7014, and DFAR 252.227-7015.

© 2011–2014 National Instruments. All rights reserved.